# Update de Configuratie van de Groep van het Netwerk Trunk via UPDATE SQL in de Omgeving van PCCE

## Inhoud

**Inleiding** Voorwaarden Vereisten Gebruikte componenten Probleem Voorbeeld **Oplossing Procedure Rollback** 

## Inleiding

Dit document beschrijft hoe de configuratie van de Groep van het Netwerk van Trunk moet worden bijgewerkt met behulp van de vraag UPDATE SQL in de PC omgeving.

#### Voorwaarden

#### Vereisten

Cisco raadt kennis van de volgende onderwerpen aan:

- Packaged Contact Center Enterprises (PCCE)
- Microsoft SQL

#### Gebruikte componenten

De informatie in dit document is gebaseerd op deze componenten:

- Rogger
- PG-VRU, perifere gateway
- Admin Workstation
- Historische database AW-HDS

De informatie in dit document is gebaseerd op de apparaten in een specifieke laboratoriumomgeving. Alle apparaten die in dit document worden beschreven, hadden een opgeschoonde (standaard)configuratie. Als uw netwerk levend is, zorg er dan voor dat u de mogelijke impact van om het even welke opdracht begrijpt.

## Probleem

In een hoekscenario in PCCE, terwijl u de basisconfiguratie importeert, kan de verwachte configuratie niet correct met conflict importeren of geïmporteerd worden in de Logische controller/Perifere ID-mapping naar de respectievelijke/specifieke configuratie. Dit kan leiden tot ongeschikte functies in het systeem/de functies.

Referentie [CSCvg09448](https://tools.cisco.com/bugsearch/bug/CSCvg09448) , [CSCvc50016](https://tools.cisco.com/bugsearch/bug/CSCvc50016) en [CSCvf40204](https://tools.cisco.com/bugsearch/bug/CSCvf40204) .

Er is een beperking in de PCCE waar u de configuratie niet kunt uitvoeren via de Configuration Manager-voorziening of de CCEADMIN-pagina om de onjuiste informatie te corrigeren.

#### Voorbeeld

Neem de tabel Logical Controller, Network Trunk Group en Trunk Group zoals in de afbeelding.

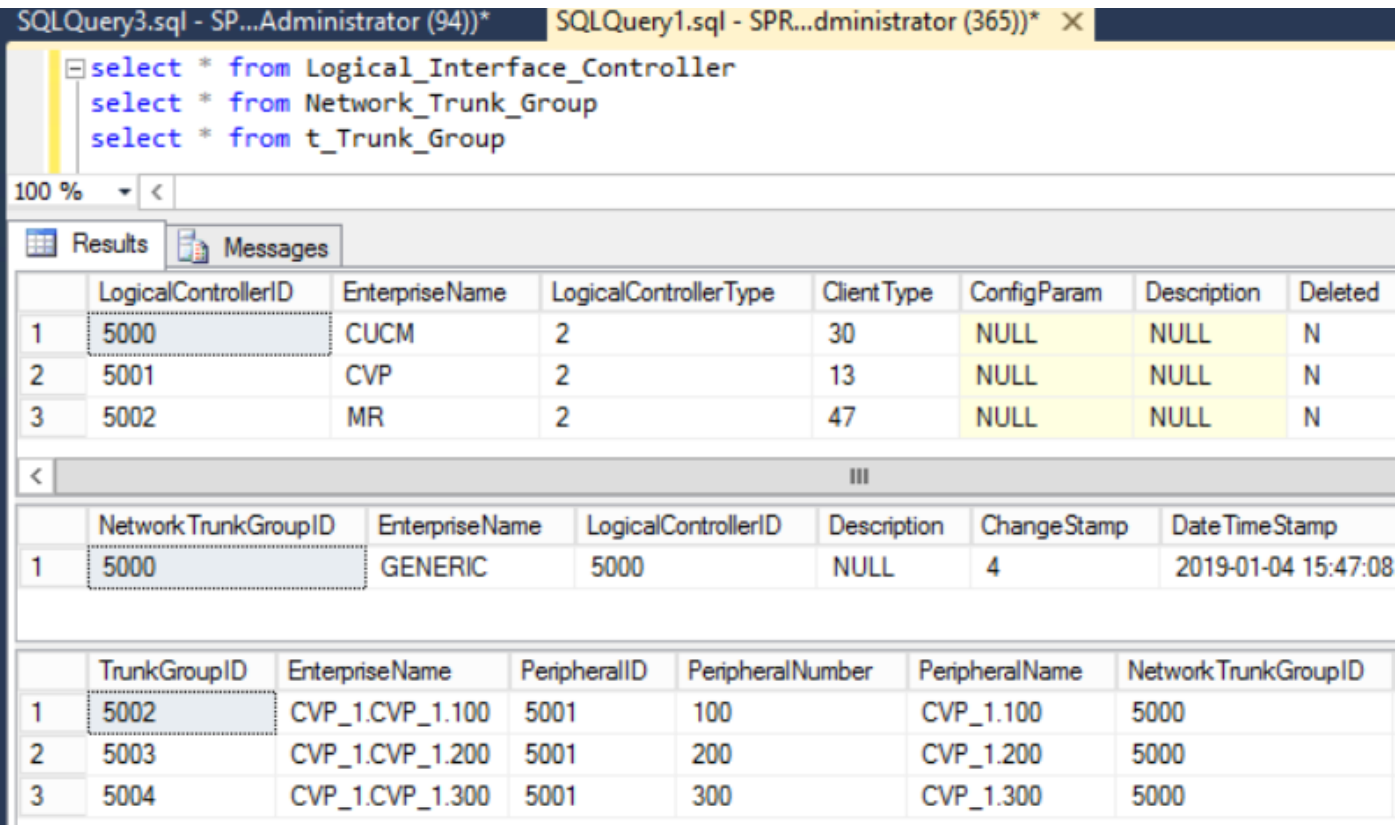

Network Trunk group die wordt geïmporteerd met Logical Controller-ID als 5000 (CUCM) in plaats van 5001 (CVP). Vanwege hetzelfde waren de respectievelijke NWTG- en TG-ID's niet bekend bij de VRU-PG en Network\_Trunk\_Group\_Half\_Hour en de Trunk\_Group\_Half\_Hour-tabelgegevens die niet aan de HDS zijn bijgewerkt. Dit beïnvloedt het primaire ive poortprestatierapport dat met een leeg rapport terugkeert.

# **Oplossing**

Aangezien u de beperking van de gereedschappen in PCCE overweegt om de configuratie bij te werken, is het vereist om de configuratie bij te werken met de UPDATE SQL-vragen rechtstreeks naar de Logger A & B-databases en sync met AWDB.

#### Procedure

Maak volledige SQL-back-up van Logger A & B en AWDB A & B voor 1. veiligheidsbescherming.

<https://www.youtube.com/watch?v=VvaKmujEE7E>

- 2. Verander de Logger A & B services start als Handmatig in Service Controller en stop de service.
- Wijzig het opstarten van de distributeur A & B als handmatige controller in de service en stop 3. de service.

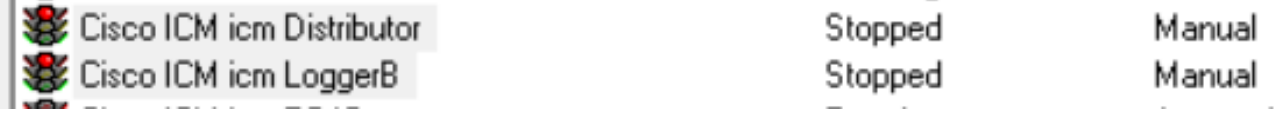

4. Voer deze SQL vragen uit tegen Logger A DB en neem een screenshot van de output.

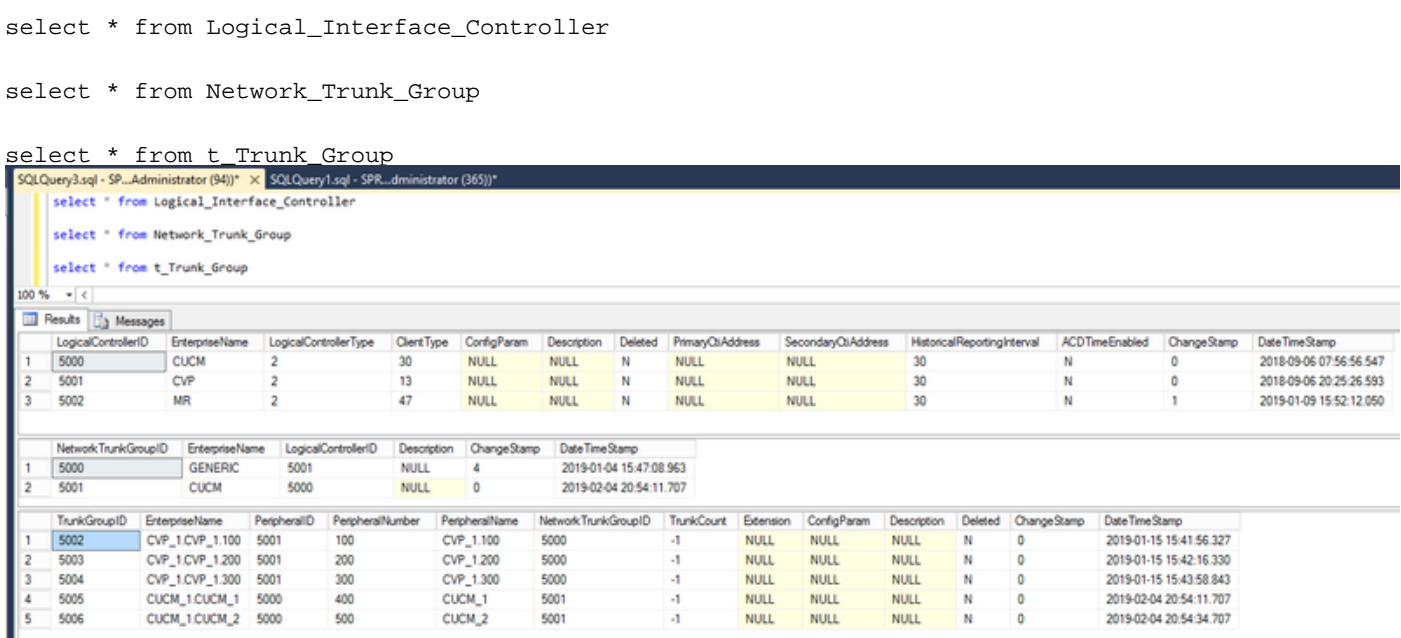

Opmerking: PCCE heeft standaard één Logical Controller in de basisconfiguratie. (Zorg voor UCCE)

Start de subquery in de Logger A & B DB en zorg ervoor dat het resultaat terugkeert met één 5. waarde.

select LogicalControllerID from Logical\_Interface\_Controller where ClientType=13

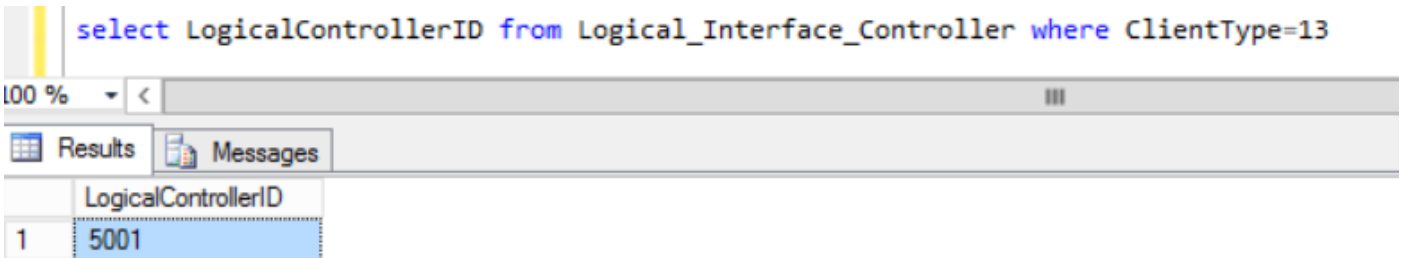

6. Uitvoeren van deze UPDATE SQL query tegen de Logger A DB en verzekeren dat de query succesvol werd uitgevoerd.

UPDATE Network\_Trunk\_Group SET LogicalControllerID=(select LogicalControllerID from Logical\_Interface\_Controller where ClientType=13) where NetworkTrunkGroupID=5000

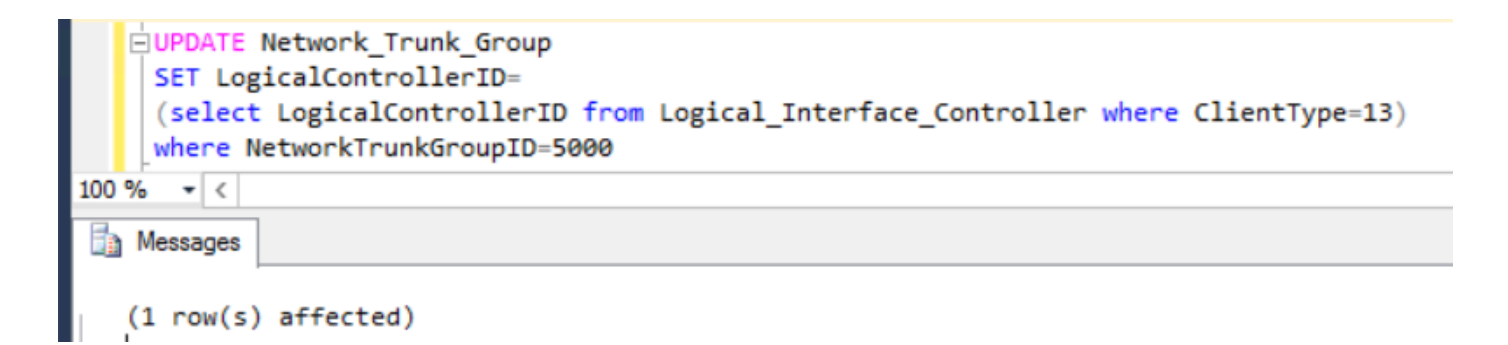

- 7. Herhaal de optie \* uit Network\_Trunk\_Group en bevestig de bijgewerkte logische controller-ID.
- 8. Uitvoeren de volgende UPDATE SQL query uit tegen de Logger B DB en verzekeren dat de query succesvol werd uitgevoerd.

UPDATE Network\_Trunk\_Group SET LogicalControllerID=(select LogicalControllerID from Logical\_Interface\_Controller where ClientType=13) where NetworkTrunkGroupID=5000

- 9. Herhaal de optie \* uit Network\_Trunk\_Group en bevestig de bijgewerkte logische controller-ID.
- 10. Start de Logger A en B diensten in de Service Controller en update het opstartbeeld als automatisch.
- 11. Start de service Distributor A in de Service Controller en update het opstartbeeld als automatisch.

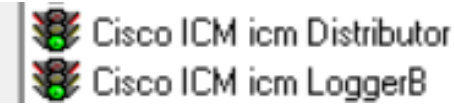

Running Automatic Automatic Running

- Ga in de AWHDS server naar C:\ProgramData\Microsoft\Windows\Start 12. Menu\Programs\Cisco Unified CCE Tools\Administration Tools.
- 13. Start de Initialiseer Local Database voorziening.

This PC > Local Disk (C:) > ProgramData > Microsoft > Windows > Start Menu > Programs > Cisco Unified CCE Tools > Administration Tools

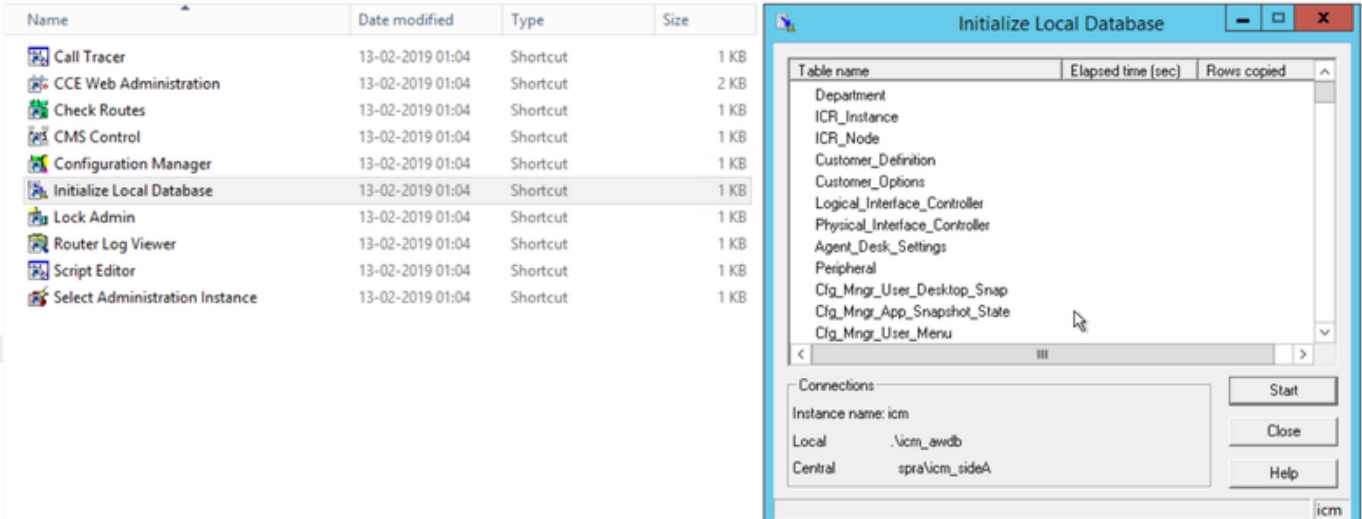

14. Klik op Start zoals in de afbeelding, en vervolgens op Ja voor het waarschuwingsbericht en wacht op het resultaat.

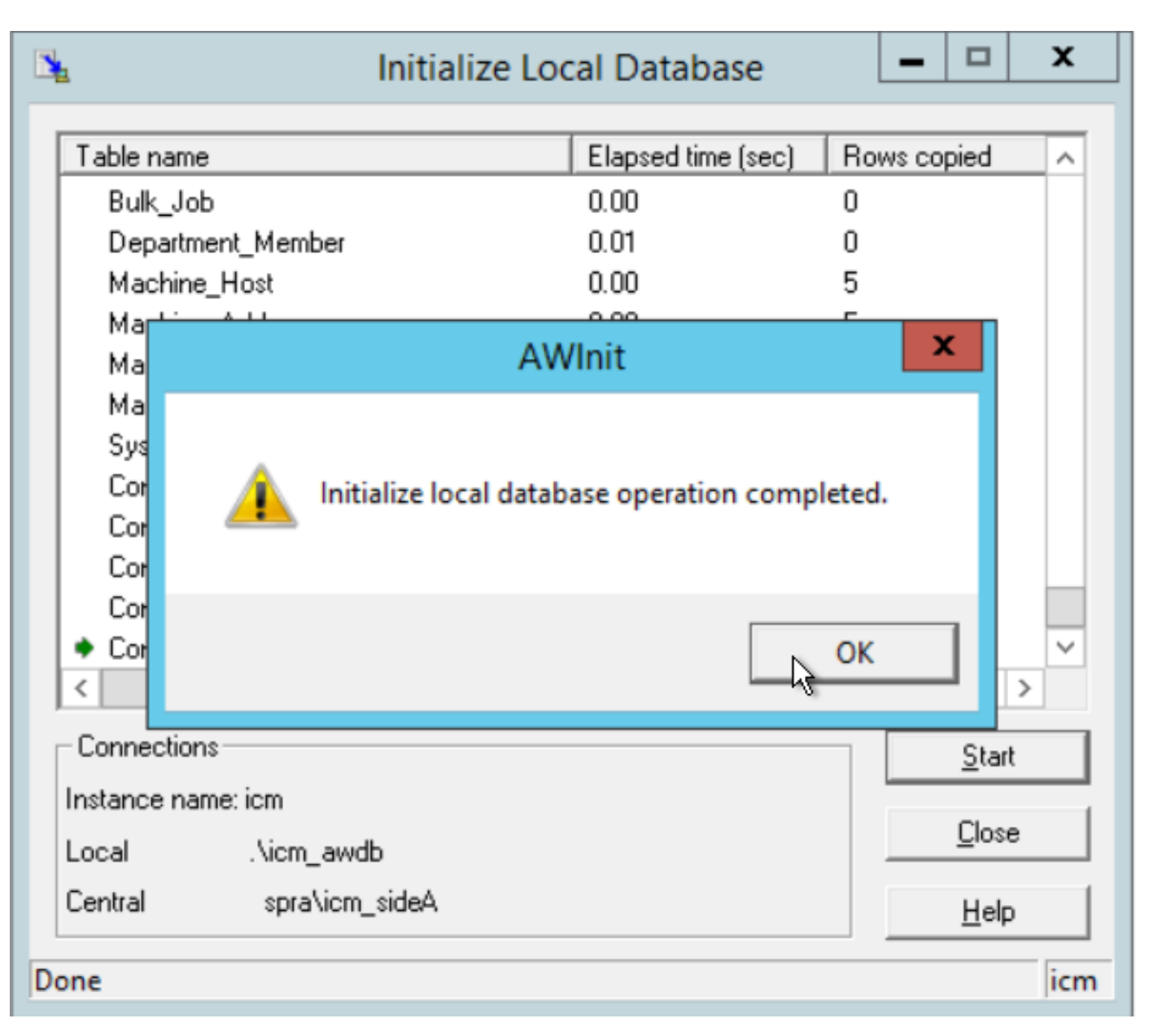

 $\vee$   $\circ$   $\vdash$ 

15. Uitvoeren van deze SQL-vragen tegen de AWDB A en zorgen voor de bijgestelde wijzigingen.

```
select * from Logical Interface Controller
select * from Network_Trunk_Group
select * from t_Trunk_Group
```
Opmerking: PCCE heeft standaard één AWSITE, Init LocalDB kan alleen worden uitgevoerd op Active AW of deze foutmelding wordt ontvangen wanneer u de Init LocalDB in de inactieve kant uitvoert

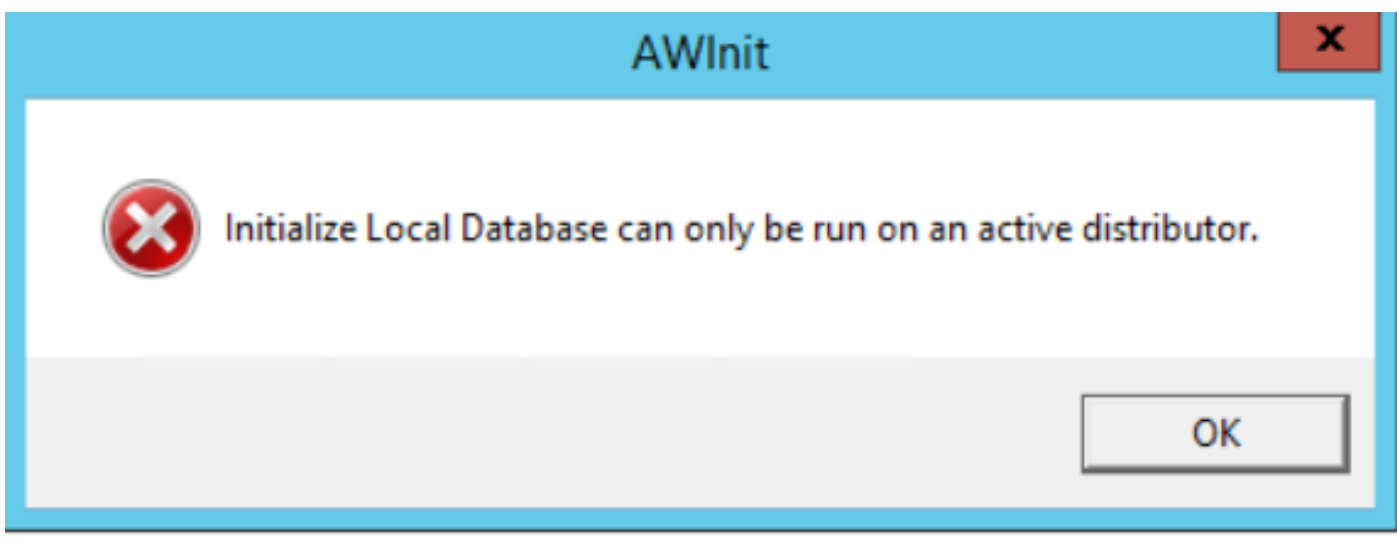

- 16. Als u de distributeur B als de actieve kant wilt maken, moet u de distributeur A stoppen.
- 17. Start de service Distributor B in de Service Controller en update het opstartbeeld als automatisch.
- 18. Navigeer in de AWHDS Server naar C:\ProgramData\Microsoft\Windows\Start Menu\Programs\Cisco Unified CCE Tools\Administration Tools
- 19. Start de Initialiseer Local Database voorziening.
- 20. Klik op Start en vervolgens op Ja voor het waarschuwingsbericht en wacht tot het resultaat.
- 21. Uitvoeren van deze SQL-vragen tegen de AWDB B en zorgen voor de bijgestelde wijzigingen.
- select \* from Logical Interface Controller

```
select * from Network_Trunk_Group
```

```
select * from t_Trunk Group
```
22. Start de Distributor A-service in de Service Controller.

Opmerking: de meeste configuratieveranderingsverzoeken die via de router worden uitgevoerd, maar de configuraties op SQL worden niet direct bijgewerkt. Het synchroniseert naar het routergeheugen op het volgende ConfigUpdate Interval. U moet wachten tot het volgende interval of de stap 23 (geen impact) uitvoeren.

23. Voer de opdracht get\_fig in de RTTEST uit en krijg de bijgewerkte informatie aan het routergeheugen.

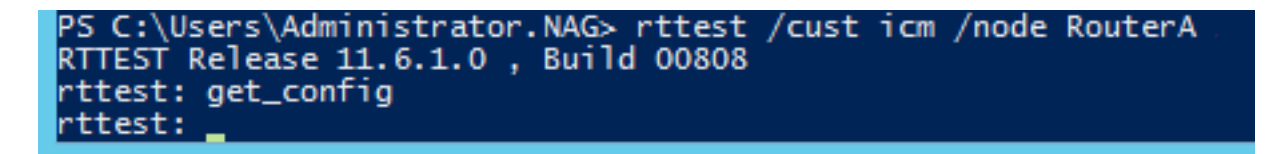

#### 23. Navigeer naar de perifere gateway A en B en sluit aan op de OPCTEST van VRU PG

#### 24. De opdrachten uitvoeren

list\_network\_trunk\_group <NetworkTrunkGroupID> (5000) and

list\_trunk\_group <VRU Peripheral ID> (5001)

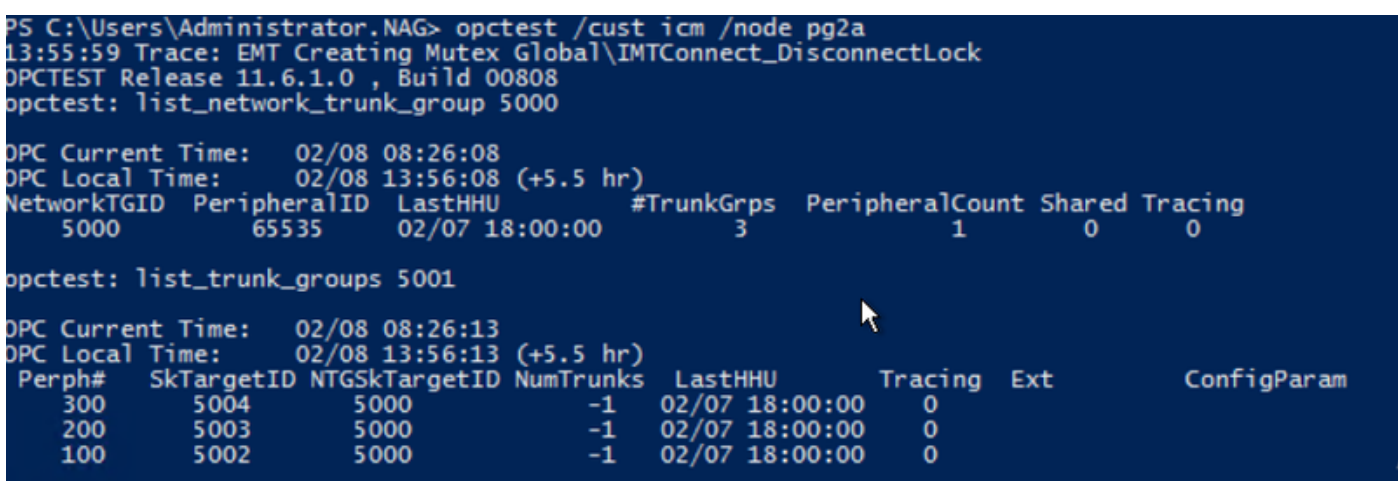

- 26. Zorg ervoor dat u de bijgewerkte configuratie hebt die wordt weerspiegeld in de VRU PG OPC zoals hier wordt getoond.
- 27. Post the Logger and AWDB update and OPCTEST resultaat, de noodzakelijke intervalupdates weerspiegelen in de HDS DB (na 30 minuten).
- 28. Start deze SQL-vragen en zorg voor het bijgewerkte interval.

```
select * from t_Trunk_Group_Half_Hour where DateTime>'2019-02-14'
```
select \* from Network\_Trunk\_Group\_Half\_Hour where DateTime>'2019-02-14'

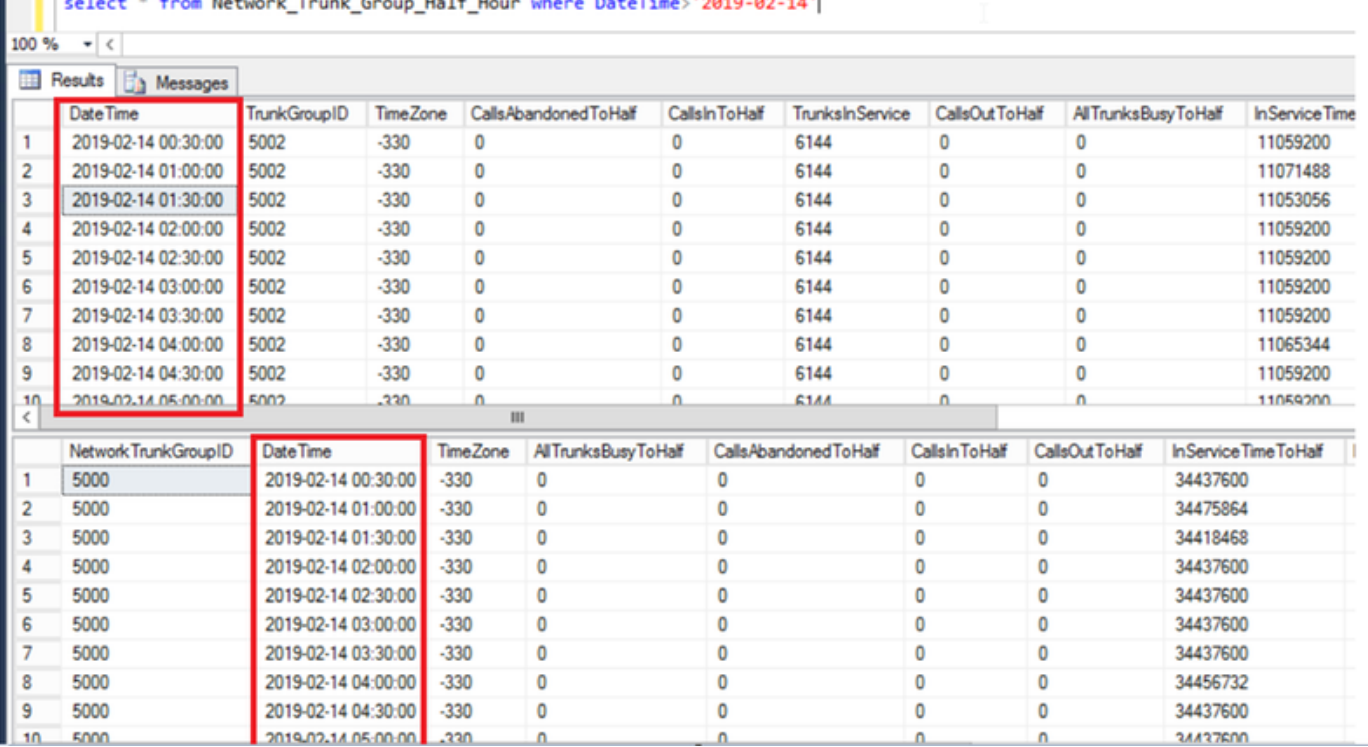

select \* from t\_Trunk\_Group\_Half\_Hour where DateTime>'2019-02-14' and TrunkGroupID=5002

### Rollback

Het direct gebruiken van de Logger Database en het gebruiken van SQL UPDATE opdrachten zijn zeer kritiek en gevoelig. Onjuist gebruik van de stappen zou kunnen leiden tot het verlies van gegevens, correctie van gegevens enz. Het is sterk aanbevolen om de bovenstaande stappen alleen naar het specifieke scenario te gebruiken met de aanbeveling van de Cisco TAC Engineer.

Aangezien u de SQL database back-up (FULL) hebt verzameld voordat u met de stappen verdergaat, kunt u back-upbestanden gebruiken om de database te herstellen om de onzekerheid te overwinnen.

[https://www.youtube.com/watch?v=TWQe\\_CxK9Ik](https://www.youtube.com/watch?v=TWQe_CxK9Ik)